# How to accept your<br>**ederal Direct Student Loans** (SQ)

## **\_\_\_ Review/Accept your federal student loans through your e-Services account**

- Go to [www.smsu.edu](http://www.smsu.edu/) or use the quick link: **[www.SMSU.edu/go/eservices](https://eservices.minnstate.edu/esession/authentication.do?campusId=075&postAuthUrl=http%253A%252F%252Feservices.minnstate.edu%252Fstudent-portal%252Fsecure%252Fdashboard.do%253Fcampusid%253D075%2526_ga%253D2.151504185.1240730937.1632321681-342648986.1565096149&utm_source=go_link&utm_medium=urlshortener)**
- Click on "Menu" upper left corner
- Click on "E-Services"
- Enter your STAR ID and password
- Click on "Financial Aid" on the left
- Make certain the selected term on top is current
- Click on "Loans"
- Follow through ALL of the steps to apply and submit your loan request

## **The SMSU Financial Aid Office will not be able to certify and/or disburse your loan until you have completed the pre-requirements listed below:**

# **\_\_\_ Complete Federal Direct Loan Entrance Counseling (1st Time Borrowers Only)**

- Go to [www.studentaid.gov](http://www.studentaid.gov/)
- Click "Log In"
- Login with your FSA ID username and password
- Under the "Complete Aid Process" heading, click on "Complete Entrance Counseling"

## **\_\_\_ Complete a Federal Direct Loan Master Promissory Note (MPN)**

- Go to [www.studentaid.gov](http://www.studentaid.gov/)
- Click "Log In"
- Login with your FSA ID username and password (same log in information used when completing FAFSA)
- Under the "Complete Aid Process" heading, click on "Complete a Master Promissory Note (MPN)"

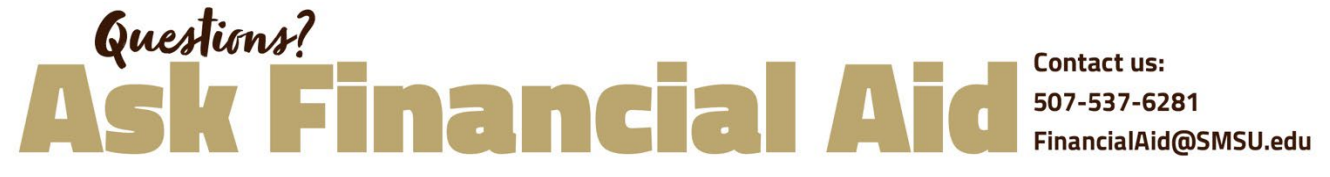

**Southwest Minnesota State University, 1501 State Street, Marshall MN 56258**